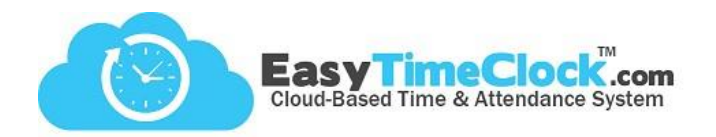

## **Step One:**

## **Setup** tab, **Employee Setup**

Terminating an Employee

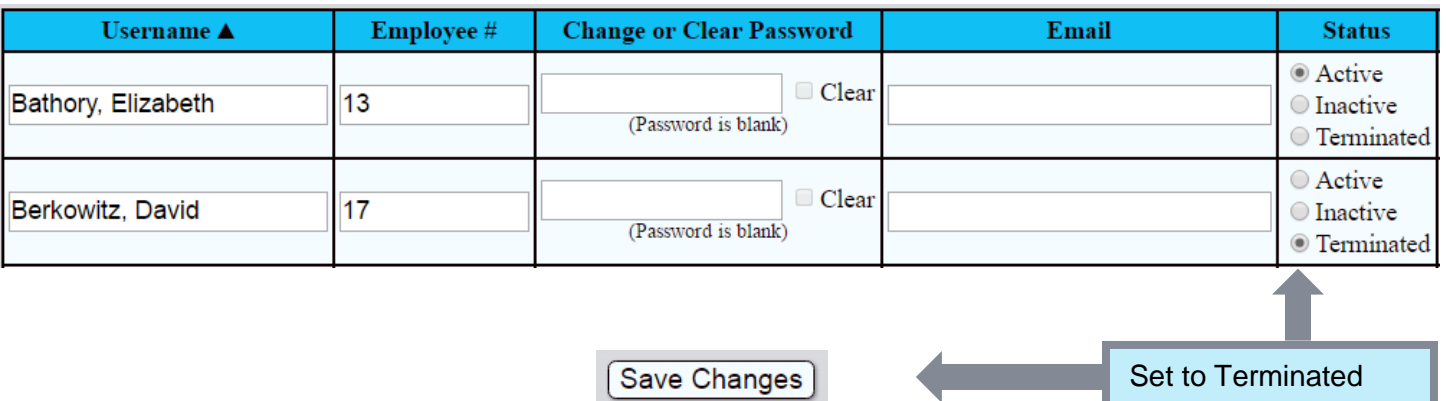

**\_\_\_\_\_\_\_\_\_\_\_\_\_\_\_\_\_\_\_\_\_\_\_\_\_\_\_\_\_\_\_\_\_\_\_\_\_\_\_\_\_\_\_\_\_\_\_\_\_\_\_\_\_\_\_\_\_\_\_\_\_\_\_\_\_\_\_\_\_\_\_\_\_\_\_\_\_\_\_\_**

# **and Save Changes Step Two: Contract Contract Contract Contract Contract Contract Contract Contract Contract Contract Contract Contract Contract Contract Contract Contract Contract Contract Contract Contract Contract C**

### Generating Reports for Terminated Employees

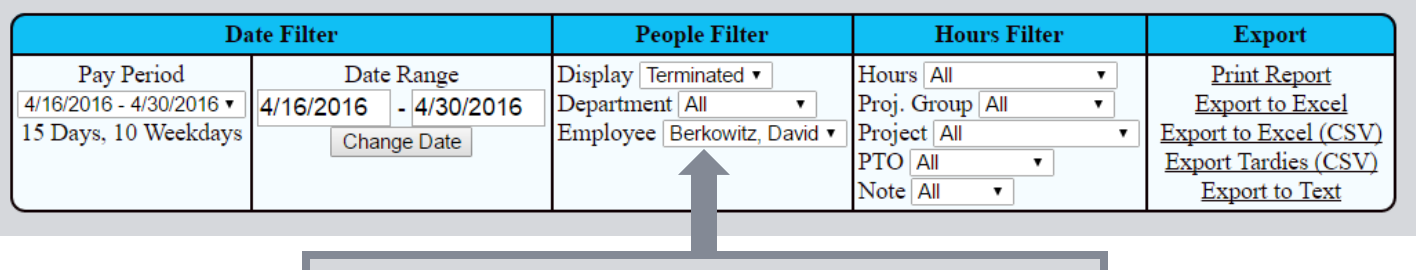

To display terminated employees, use the **People Filter.**

#### **Suggestions on how to use the Status feature**

**Active**: Employee has access to the system to clock in and out, edit time cards, or track their PTO.

**Inactive and Terminated**: Employee does not currently need access to the system, but may need access in the future.

- Inactive employees **cannot log in** to the system.
- **Reports can still be generated** for Inactive employees.
- There is **no charge** per month for Inactive employees, unless employee logged in at any time within the billing cycle.
- Inactive is great for employees who are seasonal or intermittent.

**Deleted**: Only delete an employee if you no longer need their information in the system.

- Deleted employees **cannot log in** to the system.
- **Reports cannot be generated** for Deleted employees.
- After a few months, Deleted employees can no longer be restored. **All records will be lost.**
- Generally used only when a username was created accidentally or for testing purposes.